### Εσωτερικές Διαδικασίες για τη Λειτουργία του τμήματος Διαιτολογίας-Διατροφής, της Διαχείρισης Τροφίμων και της Κουζίνας

Στο παρόν έγγραφο για πρώτη φορά καταγράφονται πλήρως όλες οι διαδικασίες που αφορούν τη λειτουργία του τμήματος Διατροφής στο οποίο ανήκει η οργάνωση της Κουζίνας και η Διαχείριση Τροφίμων. Δύναται το έγγραφο αυτό να ανανεώνεται και να συμπληρώνεται ανά τακτά χρονικά διαστήματα προκειμένου να ανταποκρίνεται στις πραγματικές ανάγκες και διαδικασίες που τηρούνται στο τμήμα.

Τα κεφάλαια 2, 3, 8 και 9 καταγράφηκαν από την υπεύθυνη Διαιτολόγο του τμήματος και τα κεφάλαια 4,5,6, και 7 από τη Διαχείριση Τροφίμων.

# 1. Περιεχόμενα

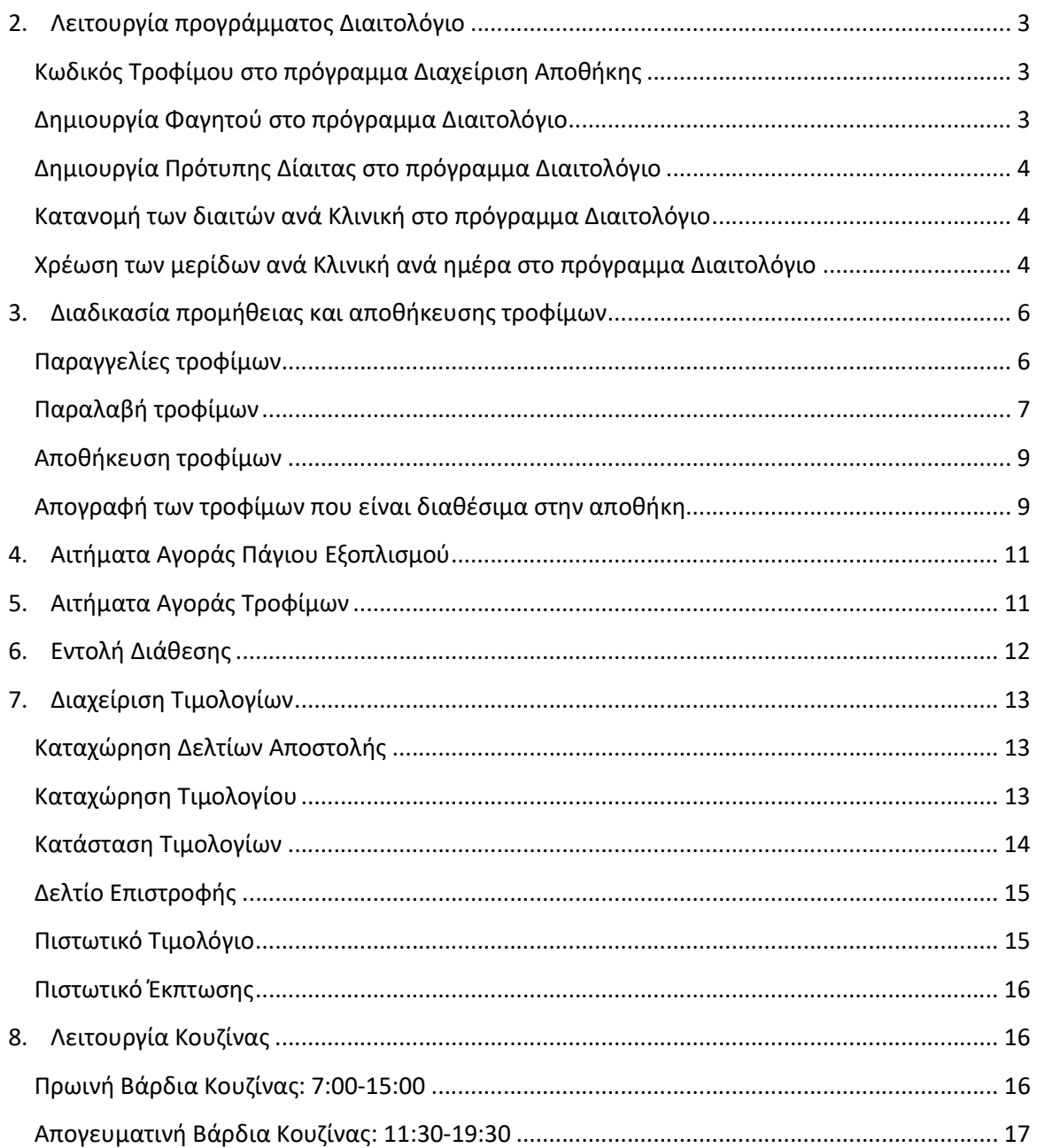

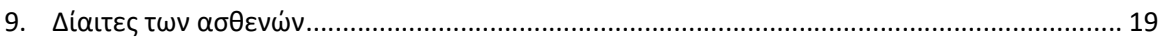

# 2. Λειτουργία προγράμματος Διαιτολόγιο

### Κωδικός Τροφίμου στο πρόγραμμα Διαχείριση Αποθήκης

Στο πρόγραμμα Διαχείριση Αποθήκης, κάνουμε αναζήτηση του τροφίμου που θέλουμε και ελέγχουμε αν υπάρχουν καταχωρημένα όλα τα στοιχεία. Δηλαδή για την επιτυχή χρησιμοποίηση ενός κωδικού θα πρέπει να έχουν καταχωρηθεί τα απαραίτητα στοιχεία.

Κάνουμε διπλό κλικ στο πρόγραμμα, καταχωρούμε κωδικό, επιλέγουμε Διαχείριση και μετά είδη. Στο πλαίσιο του κωδικού πατάμε το Enter για μας βγάλει την αναζήτηση. Στο πλαίσιο περιγραφή πληκτρολογούμε το τρόφιμο που θέλουμε. Αν βρούμε κωδικό, το επιλέγουμε κάνοντας διπλό κλικ και ελέγχουμε αν είναι καταχωρημένα όλα τα στοιχεία που έχουν μπλε χρώμα, αν όχι συμπληρώνουμε αυτά που λείπουν. Σε περίπτωση που δεν υπάρχει κωδικός και θέλουμε να δημιουργήσουμε νέο, αφού ρυθμίσουμε τα χαρακτηριστικά που πρέπει να καταχωρηθούν, στη συνέχεια ενημερώνουμε το τμήμα που έχει αναλάβει την υποστήριξη. Για να μπορέσουμε να χρησιμοποιήσουμε τον κωδικό από το πρόγραμμα Διαιτολόγιο πρέπει να είναι το τρόφιμο σε χρήση.

### Δημιουργία Φαγητού στο πρόγραμμα Διαιτολόγιο

Ανοίγουμε το πρόγραμμα Διαιτολόγιο, επιλέγουμε το σήμα με το μήλο, υπάρχουν 2 πλαίσια πάνω είναι τα φαγητά και κάτω τα τρόφιμα. Πατώντας το '+' από την μπάρα επιλογών, μπορώ να κάνω καταχώρηση φαγητού βάζοντας σαν κωδικό τον ακριβώς επόμενο από τον τελευταίο κωδικό, καταχωρώ περιγραφή του φαγητού και πατάω προσθήκη. Αν κάνω διπλό κλικ στο φαγητό μπορώ να κάνω αλλαγή του ονόματος. Αν το επιλέξω απλά τότε δεξιά βλέπω ένα άδειο πεδίο που θα συμπληρωθεί με τα συστατικά από τα οποία αποτελείται το φαγητό. Πάμε στο πλαίσιο τρόφιμα, στο κάτω πλαίσιο, αναζητάμε το τρόφιμο που θέλουμε το επιλέγουμε και πατάμε το κουμπί με το βέλος για να πάει στη δεξιά λίστα του φαγητού. Επιλέγουμε σε κάθε συστατικό την μονάδα μέτρησης 1 και ρυθμίζουμε την ποσότητα του είδους ανά μερίδα.

Σε όλα τρόφιμα υπολογίζεται το βάρος με τη φλούδα, ή τα ψάρια/κρέατα κατεψυγμένα δηλαδή όπως αγοράζονται προκειμένου να γίνεται σωστή εκτίμηση της ποσότητας που θα παραγγελθεί. Όλες οι ποσότητες ωμών τροφίμων έχουν βασιστεί στο Μεριδολόγιο-Ποσοτολόγιο της ΕΚΑΠΥ.

Αν γίνει η εισαγωγή όλων των συστατικών τότε έχει ολοκληρωθεί η συνταγή ενός φαγητού ανά μερίδα.

### Δημιουργία Πρότυπης Δίαιτας στο πρόγραμμα Διαιτολόγιο

Επιλέγουμε το εικονίδιο που είναι αριστερά από το μήλο και λέει Πρότυπες Δίαιτες. Πατώντας το '+' από την μπάρα επιλογών, μπορούμε να κάνουμε καταχώρηση πρότυπης δίαιτας βάζοντας σαν κωδικό τον ακριβώς επόμενο από τον τελευταίο κωδικό, καταχωρούμε περιγραφή δίαιτας, επιλέγουμε την Ομάδα (Ελεύθερη, Ελαφρά, Διαβήτη…..) και πατάμε προσθήκη. Εδώ να σημειωθεί ότι το όνομα της Δίαιτας πρέπει να είναι πχ. Διαβήτη (όνομα μεσημεριανού-όνομα βραδινού). Κάθε Δίαιτα έχει 3 κυρίως και 2 σνακ, με εξαίρεση την Ελαφρά δίαιτα (Κοτόσουπα) που δεν έχει κάθε μέρα σνακ.

Στη συνέχεια καταχωρούμε τα φαγητά που θέλουμε ανά γεύμα. Επιλέγουμε το Πρωινό, πάμε στα φαγητά διαλέγουμε αυτό που θέλουμε να εισάγουμε με το αντίστοιχο κουμπί με το βέλος για να πάει στη δεξιά λίστα του των φαγητών ανά γεύμα της δίαιτας.

#### Κατανομή των διαιτών ανά Κλινική στο πρόγραμμα Διαιτολόγιο

Διαλέγουμε το εικονίδιο τέρμα αριστερά που αφορά την κατανομή των διαιτών ανά κλινική. Διαλέγουμε δίαιτα, συγκεκριμένα διαλέγουμε μία Κλινική πχ Καρδιολογικό Τμήμα, διαλέγουμε τη σωστή μέρα και διαλέγουμε ποια πρότυπη δίαιτα θα χρεώσουμε. Χρεώνουμε μία δίαιτα Διαβήτη, μία Ελαφρά, μία Ελεύθερη και κοτόπουλο σούπα. Αν έχουμε βγάλει το μενού και γνωρίζουμε ποια άλλη μέρα είχαμε επιλέξει συγκεκριμένη δίαιτα τότε πάμε στις ημερήσιες δίαιτες, κάνουμε αναζήτηση της ημερομηνίας και καταχωρούμε τις αντίστοιχες δίαιτες που είχαμε χρεώσει εκείνη τη μέρα. Αυτό μας δίνει το πλεονέκτημα ότι έχουμε κάνει συγκεκριμένες αλλαγές που ισχύουν για την εποχή που διανύουμε, οι οποίες δεν έχουν ενσωματωθεί στην πρότυπη δίαιτα αλλά στην ημερήσια. Αφού καταχωρήσουμε τις δίαιτες σε όλες τις κλινικές τότε είμαστε έτοιμοι να πάμε στο επόμενο βήμα. Σημαντικό είναι να σημειωθεί ότι οτιδήποτε προσφέρεται στις κλινικές για τις ανάγκες των ασθενών χρεώνεται στο πρόγραμμα. Επίσης στο πρόγραμμα χρεώνονται οι δίσκοι που αφορούν τη σίτιση του ιατρονοσηλευτικού προσωπικού στις κλειστές κλινικές.

### Χρέωση των μερίδων ανά Κλινική ανά ημέρα στο πρόγραμμα Διαιτολόγιο

Τις καθημερινές οι κλινικές αποστέλλουν στο tmima\_diatrofis@agnhosp.gr, τους ασθενείς που νοσηλεύονται στις κλινικές και τις δίαιτες που λαμβάνουν. Μαζεύονται τα

αρχεία και εξάγεται η δύναμη, δλδ πόσα γεύματα Α,Β,Γ, νεφροπαθούς, μαλακές τροφές υπάρχουν ανά κλινική. Για τις κλινικές που δεν το στέλνουν ηλεκτρονικά και τις αργίες, οι τραπεζοκόμες λαμβάνουν τη δύναμη σε έντυπη μορφή από τις κλινικές κατά τη διανομή του πρωινού. Στις 9:30 κάθε μέρα εξάγεται η δύναμη, με αυτή τη δύναμη ορίζεται στο πρόγραμμα η δύναμη της επόμενης ημέρας. Δηλαδή προσαρμόζεται ο αριθμός των διαιτών ανά κλινική της αυριανής ημέρας με τη σημερινή δύναμη, προκειμένου να γίνει από τις Αναφορές-Ανάλυση ειδών σε φαγητά η εκτύπωση του εντύπου, να εξαχθούν τα πράγματα από την αποθήκη και να γίνει η εντολή διάθεσης. Παραθέτεται το παρόν έντυπο που χρησιμοποιείται για τον υπολογισμό της δύναμης των κλινικών δηλ Των μερίδων των γευμάτων ανά κλινική. Φυλάσσεται το αρχείο στο public Δίσκο στο φάκελο Τμήμα Διατροφής/ Διαχείριση Τροφίμων. Ενικεία και εξάγεται η δύναμη, δλδ πόσα γεύματα Α,Β,Γ, νεφροπαθούς, μαλακές τροφές<br>
υπάρχουν ανά κλινική. Για τις κλινικές που δεν το στέλνουν ηλεκτρονικά και τις αργίες,<br>
b) τραπεζοκόμες λαμβάνουν τη δύναμη σε έντυπη μορ

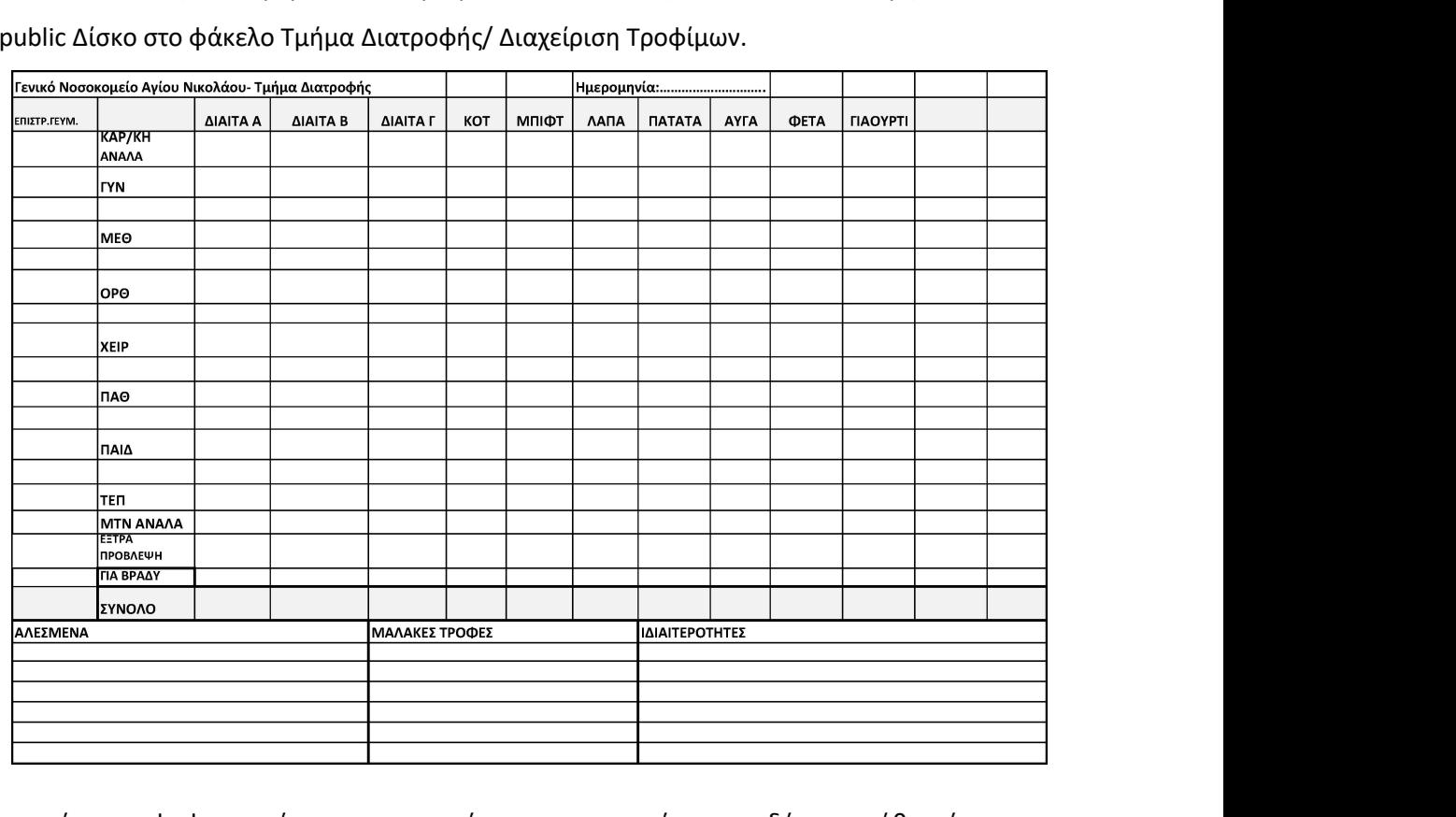

Όλα τα έντυπα ψηφιοποιούνται για να υπάρχουν στο αρχείο και η δύναμη κάθε μέρας καταγράφεται σε αρχείο excel με το όνομα Δύναμη που φυλάσσεται το αρχείο στο public Δίσκο στο φάκελο Τμήμα Διατροφής/ Δύναμη.

## 3. Διαδικασία προμήθειας και αποθήκευσης τροφίμων

### Παραγγελίες τροφίμων

Πρώτο βήμα για τη διαδικασία της παραγγελίας τροφίμων είναι να περαστούν οι δίαιτες και ο αριθμός διαιτών ανά κλινική, στην επεξεργασία και κατανομή διαιτών του προγράμματος Orco, για το χρονικό διάστημα που θέλουμε να κάνουμε παραγγελίες. Στο πρόγραμμα Διαιτολόγιο της Orco κάνουμε πρόβλεψη πρώτων υλών από τo Αναφορές –Ανάλυση ειδών σε φαγητά ή Αναλώσεις ειδών βάζοντας ημερομηνίες για το χρονικό διάστημα που θέλουμε να καλύψουμε και πατάμε Εφαρμογή. Γενικός στόχος είναι να υπάρχει επάρκεια τουλάχιστον 15 ημερών στο ξηρό τρόφιμο, σε λαχανικά 3 ημερών και στα υπόλοιπα είδη έως 10 ημερών, ούτως ώστε να μπορούν να καλυφθούν προβλήματα στις παραλαβές ή στην αύξηση του αριθμού των σιτιζόμενων ασθενών.

Αναζητούμε από την λίστα τα είδη που μας ενδιαφέρουν να παραγγείλουμε ανά είδος και ο προμηθευτής που μας προμηθεύει τα προϊόντα.

Στη συνέχεια ενημερώνουμε το excel στο public-Τμήμα Διατροφής- Διαχείριση τροφίμων-πρόβλεψη\_παραγγελία\_παραλαβή, αναγράφουμε όνομα υπαλλήλου που κάνει την καταχώρηση, ημερομηνία καταχώρησης, όνομα προμηθευτή, εύρος ημερομηνιών, πρόβλεψη ειδών, παραγγελία ειδών, προβλήματα σε επάρκεια ή στην παραλαβή (επιστροφές προϊόντων λόγω μη επιθυμητών ποιοτικών χαρακτηριστικών ή μη παραλαβή προϊόντων λόγω επάρκειας του προμηθευτή) και ποσότητα παραγγελίας μετά από έλεγχο αποθέματος που έχουμε πραγματοποιήσει στη ξηρή αποθήκη, ψυγεία ή κατάψυξη αντίστοιχα.

Για να προχωρήσουμε στη παραγγελία όταν βρισκόμαστε σε Εξωσυμβατική διαδικασία προμήθειας τροφίμων, με Αντιγραφή-Επικόλληση μεταφέρουμε την παραγγελία στο email tmima\_diatrofis@agnhosp.gr και την αποστέλλουμε στον αντίστοιχο προμηθευτή καταχωρώντας επίσης τον αριθμό παραγγελίας. Για επιβεβαίωση αναφέρουμε να μας απαντήσει με email μόλις λάβει την παραγγελία, διαφορετικά επιβεβαιώνουμε τηλεφωνικά.

Όταν βρισκόμαστε σε διαγωνισμό τροφίμων η παραγγελία γίνεται μέσω του προγράμματος Παραγγελίες αναγράφουμε ημερομηνία, διαγωνισμό, προμηθευτή και από το εικονίδιο (+) προσθέτουμε τα είδη, ποσότητα και αναγράφουμε σε κάθε είδος την αποφορολογημένη τιμή από το παρατηρητήριο τιμών ή την τιμή που μας προμηθεύει ο προμηθευτής. Πατάμε αποθήκευση και αποστέλλουμε την παραγγελία μέσω του email του προγράμματος της Οrco.

### Παραλαβή τροφίμων

Οι παραλαβές πραγματοποιούνται από τις 8:00 έως τις 13:00

Ορίζονται σταθερές ημέρες για κάθε προμηθευτή

-Κρέας, ψάρια, θαλασσινά, λαχανικά κ/ψ παραλαμβάνουμε μια φορά εβδομαδιαίως

-Νωπό κρέας παραλαμβάνουμε τρεις φορές ανά εβδομάδα

-Λαχανικά παραλαμβάνουμε τρεις φορές εβδομαδιαίως Δευτέρα-Τετάρτη- Παρασκευή

-Γαλακτοκομικά μια φορά εβδομαδιαίως

-Ξηρή Αποθήκη μια ή δύο φορές εβδομαδιαίως

Κατά την άφιξη του προμηθευτή καλούμε τηλεφωνικά τα άτομα από την επιτροπή παραλαβής, παραλαμβάνουν τα τρόφιμα στο προθάλαμο των αποθηκών και σύμφωνα με το παραστατικό ελέγχουν: είδος/ποσότητα/ποιότητα

Στη συνέχεια τα άτομα της επιτροπής ελέγχουν ότι όλα είναι εντάξει και υπογράφουν τα αντίστοιχα παραστατικά ένα παραστατικό είναι για το νοσοκομείο και ένα του προμηθευτή.

Στη περίπτωση που η επιτροπή παραλαβής κρίνει ότι κάτι δεν είναι κατάλληλο τότε εκδίδεται Δελτίο Επιστροφής με ολόκληρη την ποσότητα ή μέρος αυτής, υπογράφεται από την επιτροπή παραλαβής ως Παραδούς και από το προμηθευτή ως Παραλαβών.

Στην επόμενη σελίδα παρουσιάζεται ο πίνακας με τα βασικά σημεία ελέγχου κατά την παραλαβή.

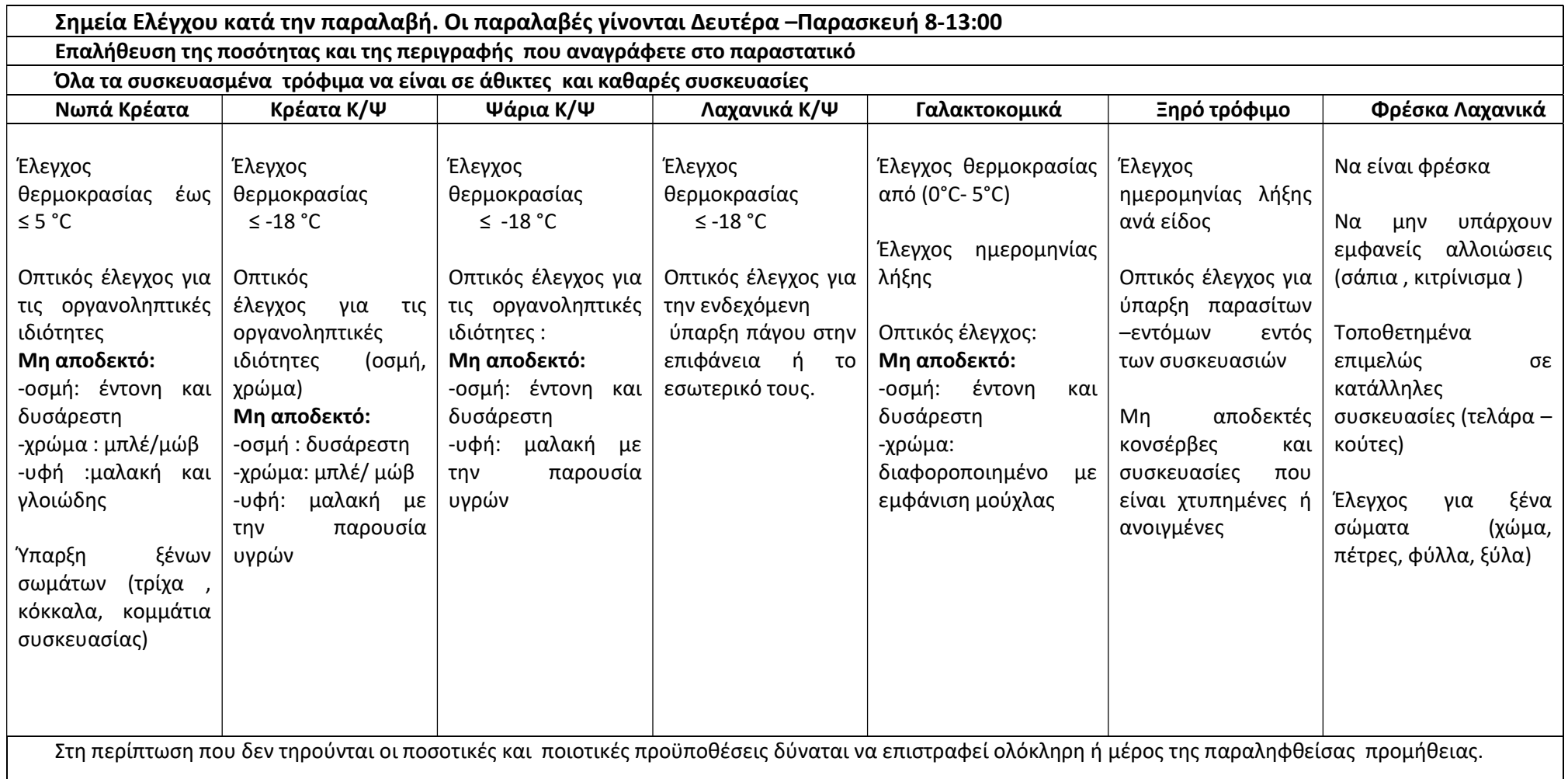

#### Αποθήκευση τροφίμων

Ο αποθηκάριος παραλαμβάνει τα προϊόντα τα τοποθετεί πάνω σε τροχήλατο καρότσι και τα μεταφέρει στο αντίστοιχο αποθηκευτικό χώρο, απομακρύνοντας όλες τις εξωτερικές συσκευασίες κούτες, σακούλες κλπ. Τοποθετεί σε ειδικά διαμορφωμένα ράφια αν πρόκειται για ξηρά τρόφιμα, αν πρόκειται για κρέας τοποθετείται σε ειδικά ρεσό από πολυκαρπονικό υλικό με καπάκι, τα λαχανικά στα ειδικά διαμορφωμένα ράφια τοποθετώντας τα φρέσκα σε χαμηλότερο ράφι και τα παλαιότερα σε υψηλότερο ράφι.

Η τοποθέτηση τους πρέπει να γίνεται με τάξη και να ανακυκλώνονται τα προϊόντα ώστε να τηρείται η αρχή first in –first out.

Είναι σημαντικό να σημειωθεί ότι ο υπάλληλος που έχει οριστεί υπεύθυνος της Αποθήκης Τροφίμων, έχει την ευθύνη για την εισαγωγή και την εξαγωγή τροφίμων. Κάθε Παρασκευή του δίνεται η εκτύπωση από τις Αναφορές-Ανάλυση ειδών σε φαγητά με εύρος μίας εβδομάδας, προκειμένου να διασφαλίσει την επάρκεια πρώτων υλών και την εξαγωγή των τροφίμων ανά ημέρα προκειμένου να γνωρίζει η κουζίνα ανά ημέρα τα υλικά που έχει στη διάθεση της. Πέρα από την εξαγωγή ειδών που γίνεται μέσα από τις συνταγές, υπάρχουν και είδη που υπάρχουν στην αποθήκη και δεν καταχωρούνται στις συνταγές, όπως το ξύδι, η σόδα, ο χυμός λεμόνι, τα μπαχαρικά το κρασί. Αυτά όταν εξάγονται από την Αποθήκη καταγράφονται χειρόγραφα στο τετράδιο και ο υπεύθυνος της Διαχείρισης ενημερώνει τον υπεύθυνο του τμήματος, ούτως ώστε να χρεώνονται στο πρόγραμμα ως συσκευασίες. Με αυτό τον τρόπο καταγράφονται στο πρόγραμμα όλα τα είδη που υπάρχουν στην αποθήκη. Κάθε μεσημέρι στις 12:00 εκτυπώνεται η Αναφορά -Ανάλυση ειδών σε φαγητά από το πρόγραμμα Διαιτολόγιο, για την επόμενη ημέρα προκειμένου να εξάγει ο Αποθηκάριος τα τρόφιμα που συντηρούνται στην κατάψυξη. Όλα τα υπόλοιπα τρόφιμα εξάγονται το πρωί της επόμενης ημέρας. Επίσης μαζί με την αναφορά επισυνάπτονται η λίστα των εφημερευόντων ιατρών και ένας πίνακας με τις βασικές κατηγορίες τροφίμων για να καταγράφει ο μάγειρας ανά βάρδια τυχόν προβλήματα ποιότητας ή επάρκειας ανά βάρδια ανά ημέρα.

#### Απογραφή των τροφίμων που είναι διαθέσιμα στην αποθήκη

Κάθε εβδομάδα ο υπεύθυνος αποθήκης κάνει απογραφή κατά προτίμηση κάθε Πέμπτη, για να υπάρχει καλύτερη εικόνα για τις παραγγελίες της επόμενης εβδομάδας. Καταγράφονται όλα τα είδη αναλυτικά σε όλα τα ψυγεία και αποθήκες τροφίμων. Καταχωρούνται ηλεκτρονικά σε αρχείο excel με όνομα Απογραφή, που φυλάσσεται το public-Τμήμα Διατροφής- Διαχείριση τροφίμων, γίνεται σύγκριση με τα αποθέματα που δείχνει το πρόγραμμα της Orco, συγκρίνεται δηλαδή το πραγματικό με το ηλεκτρονικό και σχολιάζονται από τη Διαχείριση τροφίμων, οι διαφορές ποια είναι η αιτία και πως διορθώνεται. Στόχος είναι οι 2 αυτές ποσότητες να συμπίπτουν.

Ακόμα η απογραφή λειτουργεί και σα δικλείδα ασφαλείας για την ποιότητα τροφίμων, καθώς ο αποθηκάριος κατά την απογραφή ελέγχει την ποιότητα των τροφίμων. Σε περίπτωση που υπάρχουν αλλοιωμένα τρόφιμα, απομονώνονται και ζητείται αντικατάσταση από τον προμηθευτή, εφόσον έχουν συντηρηθεί σωστά από εμάς.

# 4. Αιτήματα Αγοράς Πάγιου Εξοπλισμού

Για να κάνουμε νέο αίτημα αγοράς πάγιου εξοπλισμού προς το προμηθειών αρχικά καταγράφουμε τον εξοπλισμό που θέλουμε να προμηθευτούμε, συλλέγουμε και συντάσσουμε όλες τις προδιαγραφές που θα συνοδεύουν το εξοπλισμό ώστε να είναι όσο πιο σαφές γίνεται για τις ανάγκες που καλύπτει και τις προδιαγραφές που πρέπει να έχει ο εξοπλισμός.

Στη συνέχεια στο πρόγραμμα Διαχείριση Μονάδας κάτω αριστερά βάζουμε το τμήμα που ζητά τον εξοπλισμό π.χ Κουζίνα Μαγειρεία και κάτω δεξιά την αποθήκη που αφορά π.χ μη αναλώσιμος εξοπλισμός, πατάμε Διαχείριση  $\rightarrow$  Αιτήσεις  $\rightarrow$  Αιτήσεις Αγοράς.

Συμπληρώνουμε τη φόρμα αριστερά Τύπος αίτησης: Αγοράς, ημερομηνία, υπόλογος στη συνέχεια πατάμε (+) πάνω αριστερά και εισάγουμε το είδος εξοπλισμού που επιθυμούμε να κάνουμε αγορά συμπληρώνοντας την ποσότητα που επιθυμούμε να αγοράσουμε. Συμπληρώνουμε όλες τις παρατηρήσεις και διευκρινήσεις που θέλουμε να κάνουμε, ούτως ώστε να διασφαλίσουμε την παραλαβή των επιθυμητών προϊόντων. Πατάμε Αποθήκευση στη συνέχεια το εικονίδιο του Εκτυπωτή δεξιά ώστε να εμφανιστεί η τελική μορφή της αίτησης, μετατρέπουμε σε μορφή pdf, αποθηκεύουμε σε φάκελο επισυνάπτουμε την αίτηση καθώς και όλες τις διευκρινήσεις που αφορούν τον εξοπλισμό και αποστέλλουμε μέσω docutracκs για υπογραφή στο προϊστάμενο του τμήματος, μόλις λάβουμε την υπογραφή από τις επιλογές του docutracks πατάμε Μετατροπή σε εξερχόμενο και Αποστολή επιλέγοντας τμήμα Προμηθειών, με αυτό τον τρόπο το αίτημα έχει λάβει αριθμό πρωτοκόλλου.

## 5. Αιτήματα Αγοράς Τροφίμων

Για να κάνουμε νέο αίτημα αγοράς τροφίμων προς το προμηθειών απαραίτητα πρέπει να υπάρχουν τρέχουσες προμήθειες από περασμένο αίτημα για διάστημα ενός μηνός ώστε να υπάρχει ακολουθία με το επόμενο αίτημα.

Πριν ξεκινήσουμε το αίτημα αγοράς απαραίτητα χρειάζεται να κάνουμε πρόβλεψη των αγαθών σε είδος και ποσότητα που χρειάζεται, από το πρόγραμμα Διαιτολόγιο της Οrco πατάμε την επιλογή Αναφορές → Ανάλυση ειδών σε φαγητά, συμπληρώνουμε την Ημερομηνία από: το διάστημα που θα κάνουμε την πρόβλεψη του περασμένου μήνα, συνήθως βάζουμε διάστημα ενός μηνός και πατάμε Εφαρμογή, εμφανίζεται όλη η λίστα με τα τρόφιμα που καταναλώθηκαν το διάστημα που κάναμε την αναζήτηση, συλλέγουμε τα στοιχεία αυτά δημιουργούμε τι λίστα με τα τρόφιμα που χρειάζεται να κάνουμε αίτημα αγοράς και στη συνέχεια μπορούμε να προχωρήσουμε στο αίτημα αγοράς.

Στο πρόγραμμα Διαχείριση Μονάδας πατάμε Διαχείριση → Αιτήσεις → Αιτήσεις Αγοράς

Συμπληρώνουμε την φόρμα Προς Αποθήκη: Αποθήκη Τροφίμων, Τύπος αίτησης: Αγοράς, ημερομηνία, υπόλογος στη συνέχεια πατάμε (+) πάνω αριστερά και εισάγουμε τα τρόφιμα που επιθυμούμε να κάνουμε αγορά συμπληρώνοντας τις ποσότητες που έχουμε προβλέψει από το πρόγραμμα Διαιτολόγιο.

Συμπληρώνουμε όλες τις παρατηρήσεις και διευκρινήσεις που θέλουμε να κάνουμε για τα τρόφιμα και τους όρους παράδοσης προς το νοσοκομείο π.χ ώρες παράδοσης, διάστημα που θα διαρκέσουν οι προμήθειες του αιτήματος και αναλυτική περιγραφή των ειδών που θέλουμε να παραγγειλούμε (μέγεθος συσκευασίας/περιγραφή ποιότητας). Στόχος είναι να προμηθευόμαστε τρόφιμα άριστης ποιότητας και σύμφωνα με τις προδιαγραφές που ορίζει η ασφάλεια τροφίμων.

Πατάμε Αποθήκευση στη συνέχεια το εικονίδιο του Εκτυπωτή δεξιά ώστε να εμφανιστεί η τελική μορφή της αίτησης, μετατρέπουμε σε μορφή pdf, αποθηκεύουμε σε φάκελο και αποστέλλουμε μέσω docutracκs για υπογραφή στο προϊστάμενο του τμήματος, μόλις λάβουμε την υπογραφή από τις επιλογές του docutracks πατάμε Μετατροπή σε εξερχόμενο και Αποστολή επιλέγοντας τμήμα Προμηθειών, με αυτό τον τρόπο το αίτημα έχει λάβει αριθμό πρωτοκόλλου.

Για την καλύτερη οργάνωση των παραγγελιών σημαντικό είναι να γνωρίζει η Διαχείριση τροφίμων τα αποθέματα της αποθήκης ή σε άλλη παραγγελία, των ειδών που παραγγέλνουμε ούτως ώστε να μην υπάρχουν αλληλοεπικαλύψεις προϊόντων.

# 6. Εντολή Διάθεσης

Στο πρόγραμμα Διαχείριση Αποθήκης, πατάμε πάνω αριστερά το εικονίδιο με το πράσινο βελάκι(εσωτερική διακίνηση) επιλέγουμε Εντολή Διάθεσης, συμπληρώνουμε Ημερομηνία, οργανική μονάδα: Κουζίνα-Μαγειρεία, Υπόλογος, πάνω στη λευκή επιφάνεια πατάμε δεξί κλικ και επιλέγουμε εισαγωγή από… → Διαιτολόγιο, συμπληρώνουμε τις ημερομηνίες που αφορούν την εντολή διάθεσης, τσεκάρουμε το Συνολικά και πατάμε Προβολή, εμφανίζονται όλα τα τρόφιμα με τις καταναλισκόμενες ποσότητες (διορθώνουμε όπου χρειάζεται, λόγω των συσκευασιών εξάγεται πολλές φορές μεγαλύτερη ποσότητα για παράδειγμα αν θέλουμε 0,6 του τεμαχίου ενός είδους αναγκαστικά εξάγεται 1 τεμάχιο), πατάμε Αποθήκευση, παίρνοντας αρίθμηση το έντυπο. Είναι σημαντικό να γίνεται Εντολή διάθεσης καθημερινά προκειμένου να είναι σωστή η ποσότητα αποθέματος στην ανάλωση ειδών, με σωστές καταχωρήσεις της εισαγωγής και εξαγωγής των πρώτων υλών, έχουμε σωστή εικόνα αποθέματος και έτσι βελτιώνουμε τη διαδικασία της Διαχείρισης.

# 7. Διαχείριση Τιμολογίων

### Καταχώρηση Δελτίων Αποστολής

Μόλις παραλάβουμε το δελτίο αποστολής στο πρόγραμμα Παραγγελίες διορθώνουμε τις ποσότητες και είδη όπου χρειάζεται ώστε να συμβαδίζουν απόλυτα με το δελτίο αποστολής, πατάμε Αποθήκευση και εκτυπώνουμε σε 2 αντίγραφα. Στη συνέχεια στο πρόγραμμα Διαχείριση Αποθήκης πατάτε το κόκκινο βελάκι πάνω αριστερά(εξωτερική διακίνηση) επιλέγουμε ΔΕΛΤΙΟ ΑΠΟΣΤΟΛΗΣ, συμπληρώνουμε Ημ. Παρ/κου, προμηθευτής: πατάμε enter η αναζήτηση γίνεται με το ΑΦΜ του προμηθευτή, επιτροπή παραλαβής: πατάτε enter, Διαγωνισμός: πατάμε enter.

Στη συνέχεια πάνω στη λευκή επιφάνεια πατάμε δεξί κλικ  $\rightarrow$  εισαγωγή από...  $\rightarrow$ παραγγελίες → επιλέγουμε τα είδη της παραγγελίας και αφορούν το δελτίο αποστολής, πατάμε Αποθήκευση. Την αρίθμηση που λαμβάνει το παραστατικό την αναγράφουμε με μολυβί στο πάνω μέρος του δελτίου αποστολής και στο κάτω μέρος αναγράφουμε τον αριθμό της παραγγελίας που αφορά.

Στη συνέχεια εκτυπώνουμε το Πρωτόκολλο Παραλαβής, είναι το εικονίδιο προβολή εντύπου, που βρίσκεται στο μέσον και δεξιά, δίπλα στο εικονίδιο του Εκτυπωτή.

Τα δύο αντίγραφα των παραγγελιών υπογράφονται από:

- o Διαχείριση τροφίμων
- o Προϊστάμενο οικονομικού
- o Διοικητικό Διευθυντή
- o Διοικητή
- Τα αρχειοθετούμε σε φάκελο ανά προμηθευτή με σειρά α)Δελτίο Αποστολής β) Πρωτόκολλο Παραλαβής γ) Παραγγελία

### Καταχώρηση Τιμολογίου

Στο πρόγραμμα Διαχείριση Αποθήκης πατάτε το κόκκινο βελάκι πάνω αριστερά(εξωτερική διακίνηση) επιλέγουμε ΤΙΜΟΛΟΓΙΟ. Ημ. Εισαγωγής: ημερομηνία που καταχωρούμε το τιμολόγιο, Ημ. Παρ/κού: ημερομηνία που αναφέρει το τιμολόγιο, αριθμός παραστατικού: αριθμός που αναφέρει το τιμολόγιο, συμπληρώνουμε Ημ. Παρ/κου, προμηθευτής: πατάμε enter η αναζήτηση γίνεται με το ΑΦΜ του προμηθευτή, επιτροπή παραλαβής: πατάτε enter, Διαγωνισμός: πατάμε enter.

Στη δεξιά πλευρά της επιφάνειας εργασίας αναφέρει ΔΕΛΤΙΑ ΑΠΟΣΤΟΛΗΣ και πατάμε δεξί κλικ στο εσωτερικού του, στη συνέχεια πατάμε αριστερά το (+) και εμφανίζονται τα όλα δελτία αποστολής και επιλέγουμε τα δελτία αποστολής που αναγράφονται στο τιμολόγιο, τα επιλέγουμε και πατάμε ΟΚ για να έρθουν μπροστά στην επιφάνεια, στη συνέχεια διορθώνουμε την τιμή που αναγράφει το τιμολόγιο, ενημερώνουμε με τις εκπτώσεις που αναφέρει το τιμολόγιο, πάνω δεξιά απαραίτητα πρέπει να συμφωνούν τα ποσά που αναγράφονται στο τιμολόγιο, στη περίπτωση που δεν συμφωνούν διαφοροποιούμε την αξία, βάζουμε την τελική αξία που αναφέρει το τιμολόγιο και πατάμε Αποθήκευση. Το παραστατικό λαμβάνει αρίθμηση που την αναγράφουμε στο πάνω μέρος του τιμολόγιου και στο κάτω μέρος αναγράφουμε τα δελτία αποστολής που αφορούν το τιμολόγιο.

Στη συνέχεια εκτυπώνουμε το πρωτόκολλο αξιών Προβολή Εντύπου εικονίδιο που βρίσκεται στο μέσον και δεξιά πλευρά. Το πρωτόκολλο αξιών συνοδεύεται πίσω από το τιμολόγιο.

Στη συνέχεια μόλις λάβουμε όλα τα τιμολόγια από όλους τους προμηθευτές τα σφραγίζουμε στη γραμματεία της διοίκησης τα αποστέλλουμε για υπογραφές από την επιτροπή τιμοληψιών και τα καταχωρούμε στο φάκελο του μήνα με της εξής σειρά: α)Τιμολόγιο β)Πρωτόκολλο αξιών γ)Δελτίο Αποστολής δ) Πρωτόκολλο Παραλαβής ε) Παραγγελία

Μόλις ολοκληρωθεί ο φάκελος αποστέλλεται για υπογραφές στην επιτροπή παραλαβής και στη συνέχεια στο Προϊστάμενο Οικονομικού και Διοικητικό Διευθυντή.

Μόλις ολοκληρωθεί η διαδικασία των υπογραφών στη γραμματεία της διοίκησης σφραγίζονται τα πρωτόκολλα αξιών και τα πρωτόκολλα παραλαβής και ενημερώνεται η διαχείριση για την παραλαβή του φακέλου.

#### Κατάσταση Τιμολογίων

Μόλις λάβουμε το φάκελο εκτυπώνουμε την κατάσταση τιμολογίων που απαραίτητα συνοδεύει το φάκελο.

Από πρόγραμμα Διαχείριση Αποθήκης  $\rightarrow$  Διαχείριση  $\rightarrow$  Εργαλεία  $\rightarrow$  Κατάσταση Τιμολογίων → Νέα κατάσταση → Επιλογή τιμολογίων(επιλέγουμε με 2κλικ τον αριθμό που έχουμε αναγράψει πάνω στα τιμολόγια χειρόγραφα στο πάνω μέρος) πατάμε Κλείσιμο Αποθήκευση και Εκτύπωση και αποστέλλουμε το φάκελο στο λογιστήριο.

### Δελτίο Επιστροφής

 Στο πρόγραμμα Διαχείριση Αποθήκης πατάτε το κόκκινο βελάκι πάνω αριστερά(εξωτερική διακίνηση) επιλέγουμε ΔΕΛΤΙΟ ΕΠΙΣΤΡΟΦΗΣ, συμπληρώνουμε Ημ. Παρ/κου, αριθμός Ημ.Παρ/κου, προμηθευτής: πατάμε enter η αναζήτηση γίνεται με το ΑΦΜ του προμηθευτή, επιτροπή παραλαβής: πατάτε enter, διαγωνισμός: πατάτε enter. Στη συνέχεια πάνω στη λευκή επιφάνεια πατάμε δεξί κλικ  $\rightarrow$  εισαγωγή από...  $\rightarrow$  Παραγγελίες  $\rightarrow$  επιλέγουμε τα είδη της παραγγελίας, πατάμε enter και βάζουμε την ποσότητα που θέλουμε να επιστρέψουμε, πατάμε Αποθήκευση, το παραστατικό έχει λάβει αρίθμηση και εκτυπώνουμε σε δύο αντίγραφα που υπογράφονται από την επιτροπή παραλαβής ως ΠΑΡΑΔΟΥΣ και από τον προμηθευτή ως ΠΑΡΑΛΑΒΩΝ κρατώντας ένα αντίγραφο η διαχείριση και το άλλο ο προμηθευτής, το δελτίο επιστροφής τοποθετείται πίσω από το δελτίο αποστολής στο φάκελο.

### Πιστωτικό Τιμολόγιο

Στο πρόγραμμα Διαχείριση Αποθήκης πατάτε το κόκκινο βελάκι πάνω αριστερά(εξωτερική διακίνηση) επιλέγουμε ΠΙΣΤΩΤΙΚΟ ΤΙΜΟΛΟΓΙΟ Ημ. Εισαγωγής: ημερομηνία που καταχωρούμε το τιμολόγιο, Ημ. Παρ/κού: ημερομηνία που αναφέρει το τιμολόγιο, αριθμός παραστατικού: αριθμός που αναφέρει το τιμολόγιο, συμπληρώνουμε Ημ. Παρ/κου, προμηθευτής: πατάμε enter η αναζήτηση γίνεται με το ΑΦΜ του προμηθευτή, επιτροπή παραλαβής: πατάτε enter, Διαγωνισμός: πατάμε enter.

Στη δεξιά πλευρά της επιφάνειας εργασίας αναφέρει ΔΕΛΤΙΑ ΑΠΟΣΤΟΛΗΣ και πατάμε δεξί κλικ στο εσωτερικού του, στη συνέχεια πατάμε αριστερά το (+) και εμφανίζονται τα όλα δελτία επιστροφής και επιλέγουμε τα δελτία επιστροφής που αναγράφονται στο πιστωτικό τιμολόγιο, τα επιλέγουμε και πατάμε ΟΚ για να έρθουν μπροστά στην επιφάνεια, στη συνέχεια διορθώνουμε την τιμή που αναγράφει το πιστωτικό τιμολόγιο, ενημερώνουμε με τις εκπτώσεις που αναφέρει το πιστωτικό τιμολόγιο, πάνω δεξιά απαραίτητα πρέπει να συμφωνούν τα ποσά που αναγράφονται στο πιστωτικό τιμολόγιο και συμπληρώνουμε την Τελική Αξία και πατάμε Αποθήκευση. Το παραστατικό λαμβάνει αρίθμηση που την αναγράφουμε στο πάνω μέρος του πιστωτικού έκπτωσης και εκτυπώνουμε πρωτόκολλο επιστροφής.

### Πιστωτικό Έκπτωσης

Στο πρόγραμμα Διαχείριση Αποθήκης πατάτε το κόκκινο βελάκι πάνω αριστερά(εξωτερική διακίνηση) επιλέγουμε ΠΙΣΤΩΤΙΚΟ ΕΚΠΤΩΣΗΣ, Ημ. Εισαγωγής: ημερομηνία που καταχωρούμε το τιμολόγιο, Ημ. Παρ/κού: ημερομηνία που αναφέρει το τιμολόγιο έκπτωσης, αριθμός παραστατικού: αριθμός που αναφέρει το τιμολόγιο, συμπληρώνουμε Ημ. Παρ/κου, προμηθευτής: πατάμε enter η αναζήτηση γίνεται με το ΑΦΜ του προμηθευτή, επιτροπή παραλαβής: πατάτε enter, Διαγωνισμός: πατάμε enter. Από το (+) εσωτερική διακίνηση → enter και προσθέτουμε τα είδη που αναγράφονται πάνω στο πιστωτικό έκπτωσης στη περίπτωση που δεν υπάρχουν συγκεκριμένα είδη προσθέτουμε το ΕΚΠΤΩΣΗ ΤΡΟΦΙΜΩΝ, βάζουμε την αξία που λέει στα τρόφιμα ή στην έκπτωση τροφίμων μαζί με την έκπτωση που αναφέρει το τιμολόγιο ώστε να συμφωνούν τα ποσά, και συμπληρώνουμε την Τελική αξία και πατάμε Αποθήκευση. Το παραστατικό λαμβάνει αρίθμηση που την αναγράφουμε στο πάνω μέρος του πιστωτικού έκπτωσης και εκτυπώνουμε πρωτόκολλο επιστροφής.

## 8. Λειτουργία Κουζίνας

Παρακάτω θα παρουσιαστεί ο τρόπος λειτουργίας της κουζίνας με κεντρική διανομή φαγητού σε βιοδιασπώμενα σκεύη, για να καλύψει την προετοιμασία 70 γευμάτων των ασθενών, 30 για τους εφημερεύοντες ιατρούς (το μενού βασίζεται στη Δίαιτα Α αλλά έχει πολλές διαφοροποιήσεις), 12 για το Ψυχαργώς και της προετοιμασίας των σάντουιτς για Ογκολογικό και Μονάδα Τεχνητού Νεφρού. Ο Διαιτολόγος έχει τον κεντρικό ρόλο στη ρύθμιση και την οργάνωση της λειτουργίας της κουζίνας.

### Πρωινή Βάρδια Κουζίνας: 7:00-15:00

Η βάρδια καλύπτεται με 1 Μάγειρα, 3 άτομα βοηθητικό προσωπικό και 1 τραπεζοκόμα.

Ο μάγειρας είναι αρμόδιος για την οργάνωση των εργασιών που πρέπει να γίνουν από το βοηθητικό προσωπικό της κουζίνας και για την προετοιμασία όλων των γευμάτων.

Ο πρώτος βοηθός πρωινής βάρδιας (ειδικότητα βοηθός μάγειρα) με την απαραίτητη ενδυμασία, σκούφο, στολή, γάντια

- προετοιμάζει, τεμαχίζει λαχανικά/κρέατα/ ψάρια/ θαλασσινά, ανάλογα με το μενού προκειμένου να είναι έτοιμα για μάγειρα. Συνεργάζεται με το μάγειρα σε ότι χρειαστεί για την προετοιμασία του φαγητού.
- καθαρίζει λαχανικά και προετοιμάζει την επόμενη μέρα, ετοιμάζει τις σαλάτες ασθενών/ ιατρών
- καθαριότητα χώρου κουζίνας, πχ ψυγεία, πάγκοι ή ότι άλλο χρειαστεί

Ο δεύτερος βοηθός πρωινής βάρδιας (ειδικότητα τραπεζοκόμου) με την απαραίτητη ενδυμασία, σκούφο, στολή, γάντια θα φέρει σε πέρας τις παρακάτω εργασίες:

- αναλαμβάνει δίσκους για το προσωπικό
- σάντουιτς για ΜΤΝ
- λάντζα τραπεζαρίας και καθάρισμα, φορώντας ποδιά μίας χρήσης. Τοποθέτηση φρούτων, νερών και ειδών πρωινού
- προετοιμασία και μοίρασμα σαλάτας, ασθενείς και ιατροί
- προετοιμασία για αλεστά/μαλακές τροφές/ιδιαιτερότητες, σάντουιτς ΜΤΝ
- διανομή σούπας και εντελλόμενων
- σερβίρισμα τραπεζαρία

Ο τρίτος βοηθός πρωινής βάρδιας (ειδικότητα λαντζέρη) με την απαραίτητη ενδυμασία, σκούφο, στολή, γάντι

- λάντζα σκεύη κουζίνας
- πλύσιμο κοτόπουλο, ψάρια, κρέας με ποδιά μίας χρήσης και γάντια
- καθάρισμα λαχανικά
- καθαριότητα νεροχύτη μετά το πλύσιμο
- καθαριότητα χώρου και καταγραφή στο έντυπο όπου καταγράφονται οι εργασίες καθαριότητας
- λάντζα σκεύη κουζίνας
- σκουπίδια μεταφορά έξω στο τέλος της βάρδιας

Η μία τραπεζοκόμα της πρωινής βάρδιας φέρει σε πέρας τις παρακάτω εργασίες:

- έλεγχος- βοήθεια προετοιμασία δίσκων για κλειστά τμήματα
- διανομή πρωινού και δίσκων –σάντουιτς ΜΤΝ
- συνολικός καταμερισμός γευμάτων ημέρας
- σερβίρισμα σάντουιτς ΜΤΝ
- καθαριότητα χώρου, βοηθητικό ρόλο στην κουζίνα αν απαιτείται
- έλεγχος και οργάνωση καροτσιού (ψωμιά, πλύσιμο και συσκευασία φρούτων, σαλάτες, φέτες, κρέμες, ζελέ) και διανομής μεσημεριανού
- ζυγίζει τη μερίδα των μαγειρεμένων φαγητών τουλάχιστον μία φορά ανά εβδομάδα για να διασφαλίζεται ότι τηρούνται οι οδηγίες της ΕΚΑΠΥ
- διανομή μεσημεριανού καταγραφή επιστροφών γευμάτων και τυχόν προβλημάτων που προέκυψαν
- μεταφορά σάντουιτς ΜΤΝ
- έλεγχος και φόρτωμα καροτσιών για βραδινό και πρωινό επόμενης μέρας

### Απογευματινή Βάρδια Κουζίνας: 11:30-19:30

Η βάρδια καλύπτεται με 1 Μάγειρα, 2 άτομα βοηθητικό προσωπικό και 1 τραπεζοκόμα.

Ο πρώτος βοηθός απογευματινής βάρδιας (ειδικότητα τραπεζοκόμου) με την απαραίτητη ενδυμασία, σκούφο, στολή, γάντια.

- προετοιμασία λαχανικών για μάγειρα της βάρδιας και προετοιμασία λαχανικών για γεύμα επόμενης μέρας
- σερβίρισμα τραπεζαρία ιατρών
- προετοιμασία και μοίρασμα σαλάτας, ασθενείς και ιατροί, για βραδινή διανομή
- προετοιμασία για αλεστά/μαλακές τροφές/ιδιαιτερότητες για απογευματινή διανομή
- διανομή σούπας και εντελλόμενων
- σάντουιτς ΜΤΝ τις μέρες που υπάρχει η απογευματινή βάρδια
- τσεκάρισμα για νερά και φρούτα στην τραπεζαρία ιατρών

Ο δεύτερος βοηθός απογευματινής βάρδιας (ειδικότητα λαντζέρη) με την απαραίτητη ενδυμασία, σκούφο, στολή, γάντια

- καθάρισμα λαχανικά
- λάντζα κουζίνας
- καθαριότητα χώρου και καταγραφή στο αντίστοιχο χαρτί
- λάντζα κουζίνας
- λάντζα τραπεζαρία και καθάρισμα
- Μεταφορά σκουπιδιών και ανακύκλωσης στους αντίστοιχους κάδους, στο τέλος της βάρδιας

Η μία τραπεζοκόμα της απογευματινής βάρδιας φέρει σε πέρας τις παρακάτω εργασίες:

- Διανομή του φαγητού που προορίζεται για το Ψυχαργώς σε επαναχρησιμοποιούμενα μπωλ
- έλεγχος και οργάνωση καροτσιού διανομής ψωμιά, πλύσιμο και συσκευασία φρούτων, φέτες, σαλάτες, κρέμες, ζελέ
- διανομή μεσημεριανού
- εργασίες καθαριότητας και βοήθεια στην κουζίνα αν απαιτείται
- έλεγχος και φόρτωμα καροτσιών για βραδινό και πρωινό επόμενης μέρας
- διανομή βραδινού, καταγραφή επιστροφών γευμάτων και τυχόν προβλημάτων που προέκυψαν
- μεταφορά σάντουιτς ΜΤΝ
- ολοκλήρωση εκκρεμοτήτων για κλείσιμο βάρδιας

# 9. Δίαιτες των ασθενών

Στο νοσοκομείο μας προετοιμάζονται τα παρακάτω είδη διαιτών, για τα οποία υπάρχει εναρμόνιση μεταξύ των κλινικών, των τραπεζοκόμων και της κουζίνας. Με βάση αυτό τον πίνακα και με τη βοήθεια της διαιτολόγου, προετοιμάζονται τα ενδεδειγμένα γεύματα ανά ασθενή. Στόχος είναι ο ασθενής να λαμβάνει το γεύμα που πρέπει σύμφωνα με την πάθηση αλλά και την υφή, σύμφωνα με της ικανότητα μάσησης.

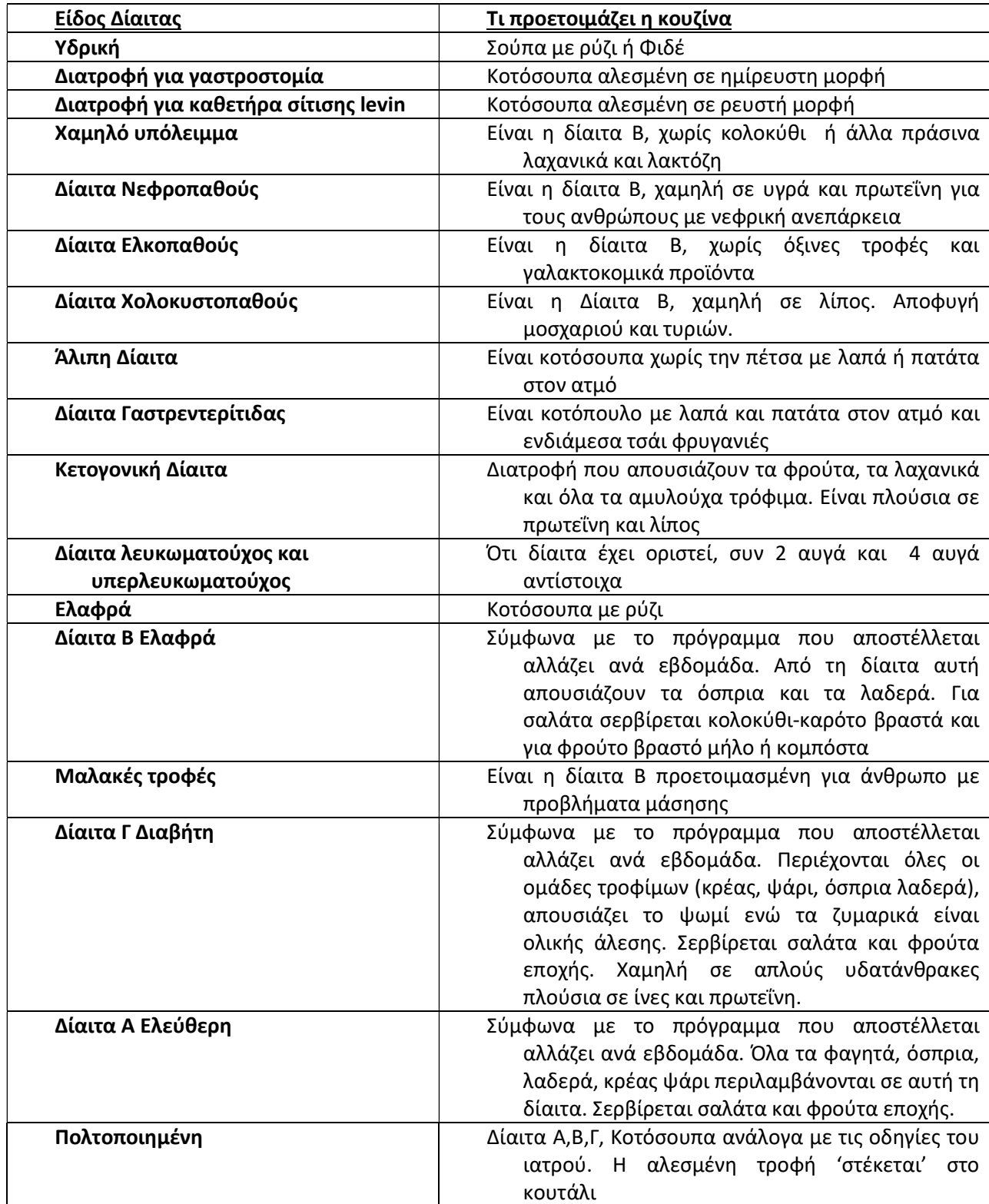

Το μενού που εφαρμόζεται σε ασθενείς και εφημερεύοντες ιατρούς, είναι βάση του συνταγολογίου που έχει δημιουργηθεί για τις ανάγκες της οργάνωσης του προγράμματος Διαιτολόγιο. Το συνταγολόγιο θα τυπωθεί και θα κρατείται στην κουζίνα, για να το συμβουλεύονται οι μάγειρες, ούτως ώστε να υπάρχει ομοιομορφία στην εκτέλεση των συνταγών.